### Manager Portal Manual

© 2021 Scala Sports

Last updated 5 May 2021

### **Contents**

- 1. Logging in
- 2. Adding players
- 3. Adding teams
- 4. Arranging box positioning
- 5. Editing scores/dates/times

### **Logging In**

- Access the Manager Portal website at <a href="https://account.scalasports.com/scala/login">https://account.scalasports.com/scala/login</a>;
- You'll need a Scala Sports account to access the Manager Portal. If you haven't done so, create one via the Scala app and get in touch with the team; you'll then be able to log into the Portal using these credentials;
- You'll find an overview of your competitions on the home page; click on the 'Edit' button to make changes for each specific competition.

1. account.scalasports.com/scala/login#/

2.

SCALA - The app for tennis players and padellers

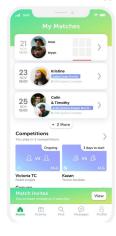

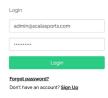

3. Club City Name Start latest round End latest round Actions T.C. Amsterdam Amsterdam May 1, 2021 May 31, 2021 edit T.C. Amsterdam Ball Tennis Club - Doubles May 1, 2021 May 31, 2021 edit

#### Manually Adding Players

- Players can be added under the 'Players in round' section, using the 'Search' function;
- Search for the player(s) by their name(s); when you're done, click on the 'Add player(s) to round now' button;
- 3. The newly-added player(s) will now be visible in the list of players in the round.
- \* Most players will sign up for competitions **themselves** via the app.

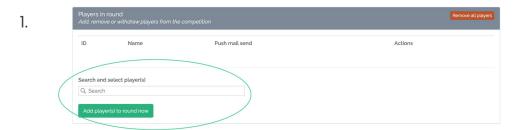

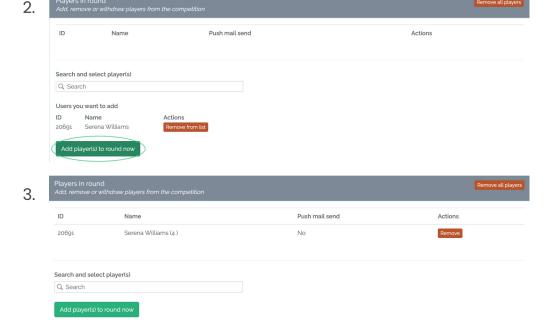

### **Adding Teams**

- When adding teams manually, first make sure that both players are added to the round;
- In the 'Teams in this round' section, select the respective players through the 'Manually add team' function, and click 'Add team to round' when you're satisfied;
- 3. The newly-added team will now be visible in the list of teams in this round.

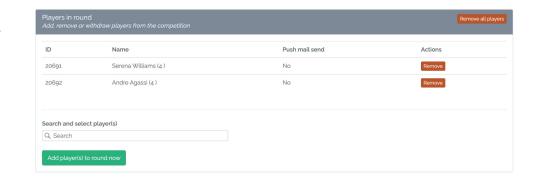

Teams in this round

Add. remove or withdraw teams from the competition

ID Name player 1 Name player 2 Actions

Manually add team

Williams , Serena (20691) 

Agassi , Andre (20692) 

Add team to round

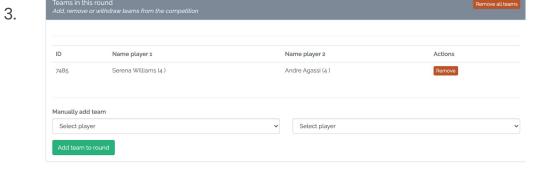

## Arranging Box Positioning (1/4)

 To arrange box positioning, click the 'Edit' button on the respective round you'd like to set it up for;

2. The **first step** to box positioning is to automatically sort players into boxes. Do so by clicking on the **'Run box positioning'** button; click the **'Save'** button to confirm this arrangement.

Rounds
Create new rounds and edit existing rounds

Create new round

Cverview of rounds

Start End Started Closed Type Actions

May 1, 2021 May 31, 2021 No No poule Edit

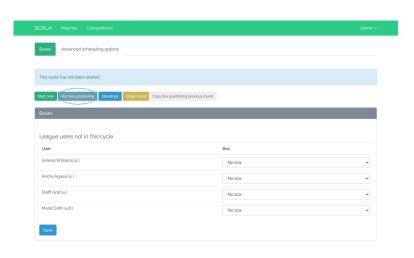

# Arranging Box Positioning (2/4)

3.

- 3. To move players between boxes, select the relevant box from the **drop-down menu** next to the player's name.
- 4. To add new players/latecomers to the boxes, search for them in 'League users not in this cycle' section. You can then assign them to their respective boxes via the drop-down menu next to their name.

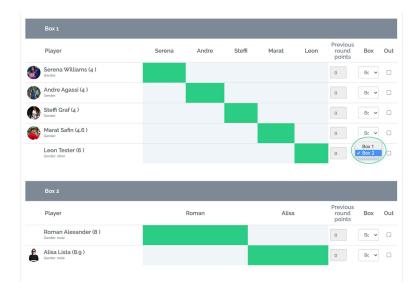

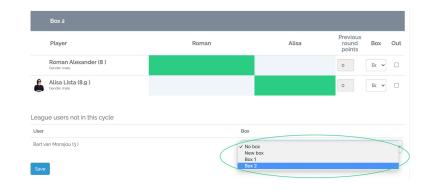

<sup>\*</sup>Remember to click on the **'Save'** button to confirm your changes!

5.

## Arranging Box Positioning (3/4)

5. The updated boxes will reflect your changes once they've been saved.

6. If you're satisfied with how everything looks, remember to click on the **'Start now'** button to kick off the leagues on the start date!

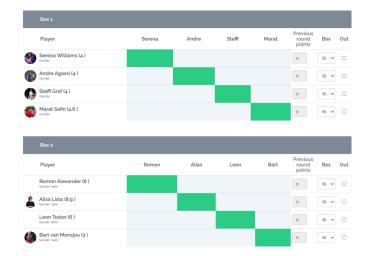

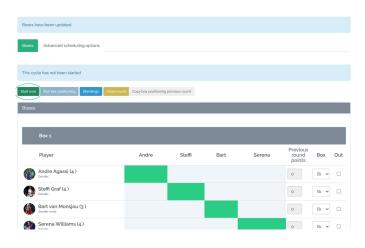

### Arranging Box Positioning (4/4)

7. NB: Once the round has started and matches have been played, the system will show head-to-head scores between different players. You can keep this in mind when creating boxes in the future to ensure members play against a variety of opponents, in order to avoid repetitive match-ups.

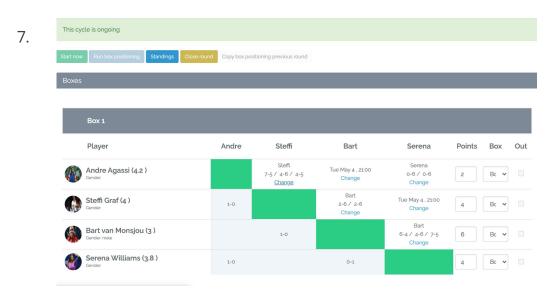

#### Editing Scores/Dates/Times (1/2)

 Click 'Change' on the match you'd like to edit;

- 2. In the following screen, fill in:
  - a. The match scores;
     select the appropriate winner and click
     'Save' when you're done;
  - b. The new match date and/or time, and click 'Save' when you're done;

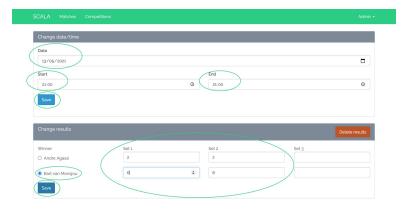

#### Editing Scores/Dates/Times (2/2)

3.

3.

- Scores: The match will now be closed and the results updated;
- b. Time/date: The time and/or date will be updated;

 The updated details will also be reflected in the box league table.

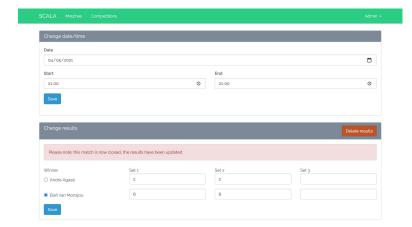

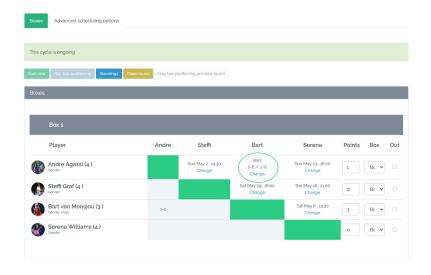